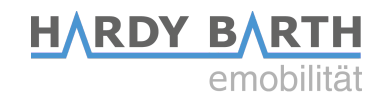

# **Configuration guide**

# **Salia board**

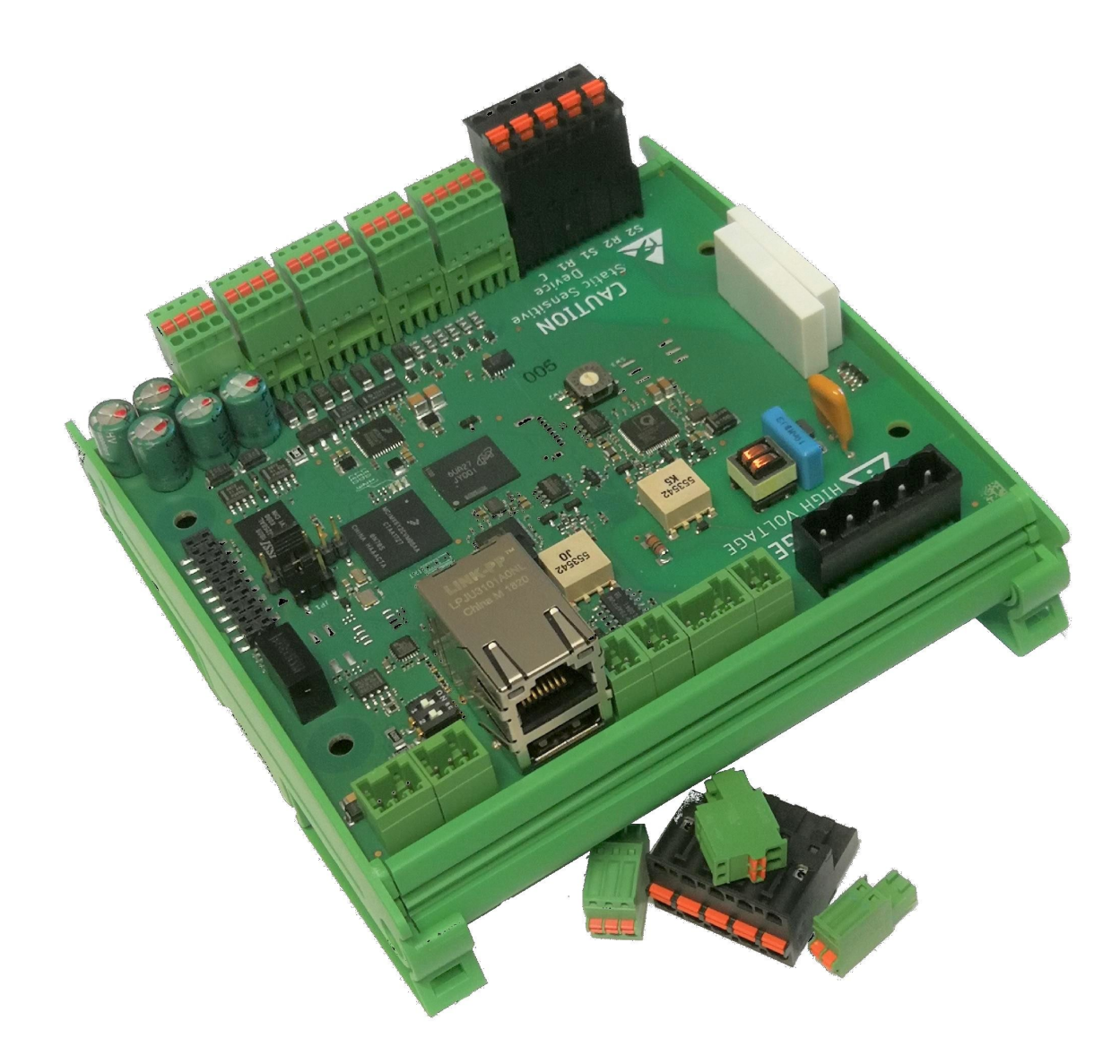

# **Table of contents**

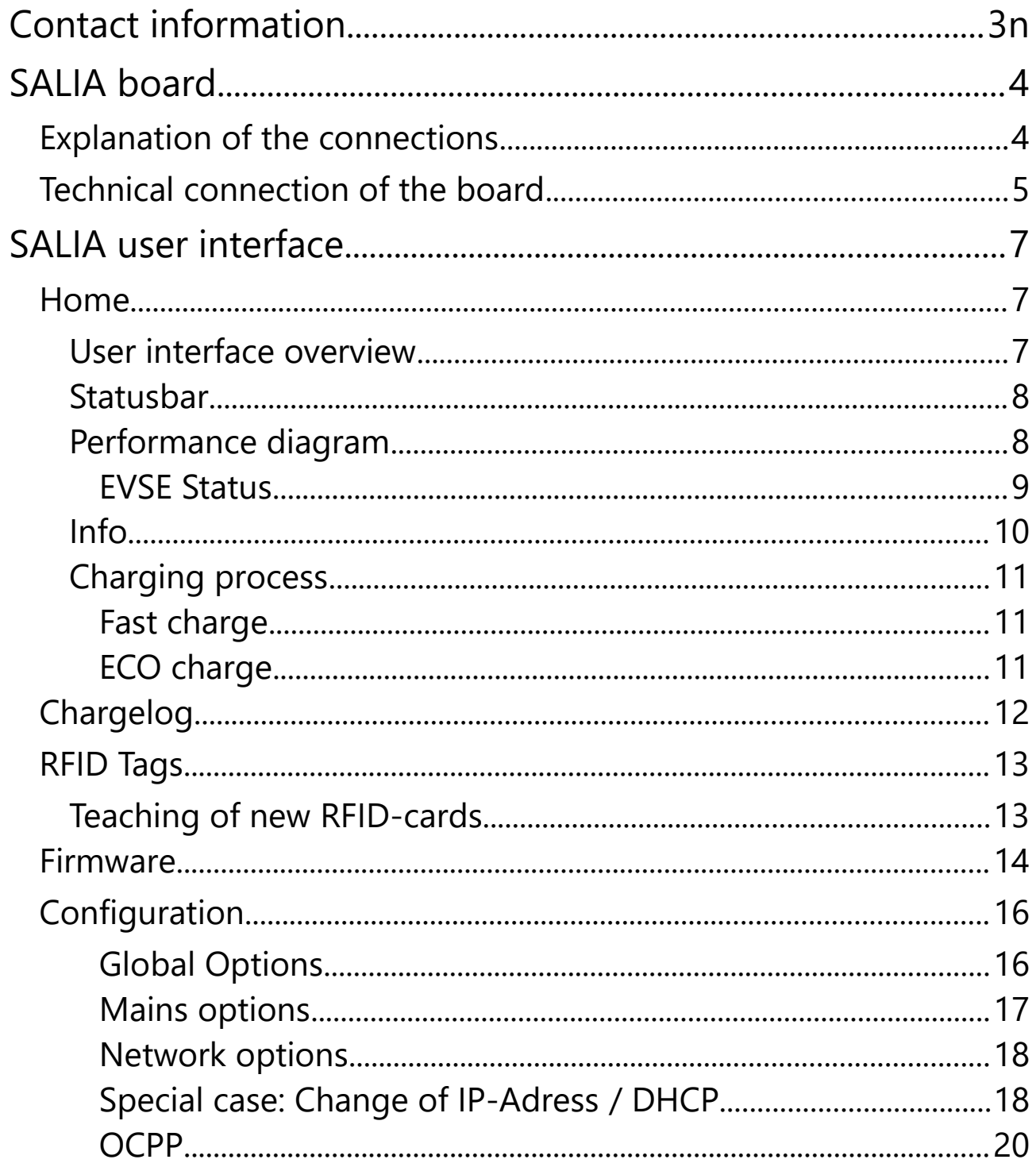

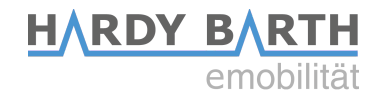

# <span id="page-2-0"></span>**Contact details**

#### **Manufacturer: eCharge Hardy Barth GmbH**

Leinbergstraße 14 92262 Birgland-Schwend

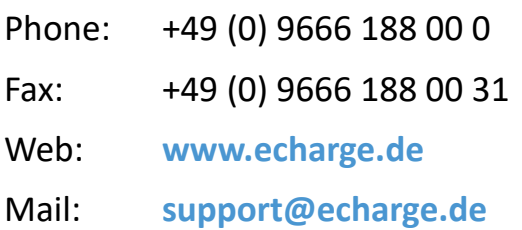

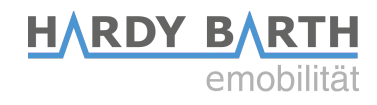

# <span id="page-3-1"></span>**SALIA board**

### <span id="page-3-0"></span>**Explanation of the connections**

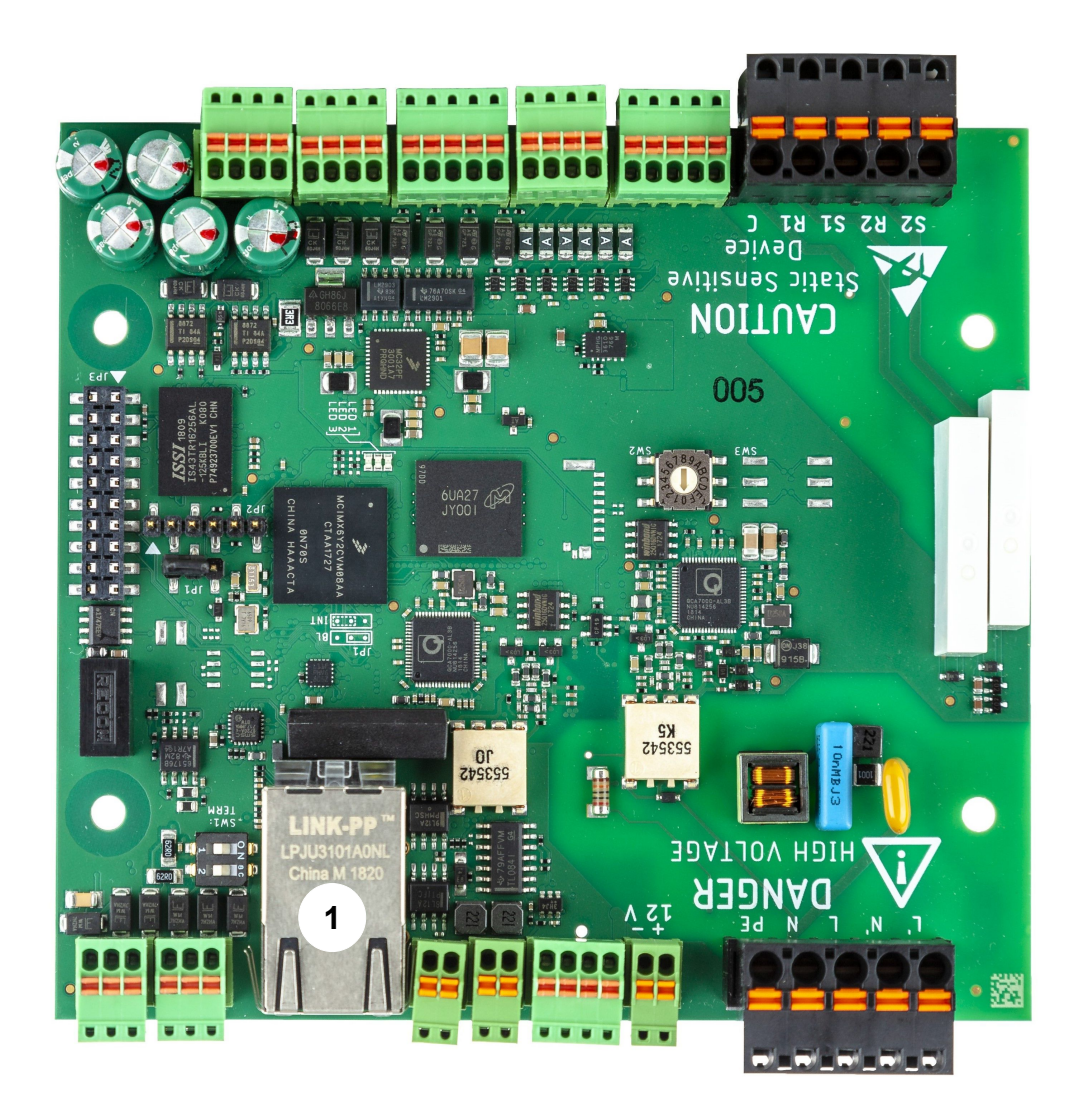

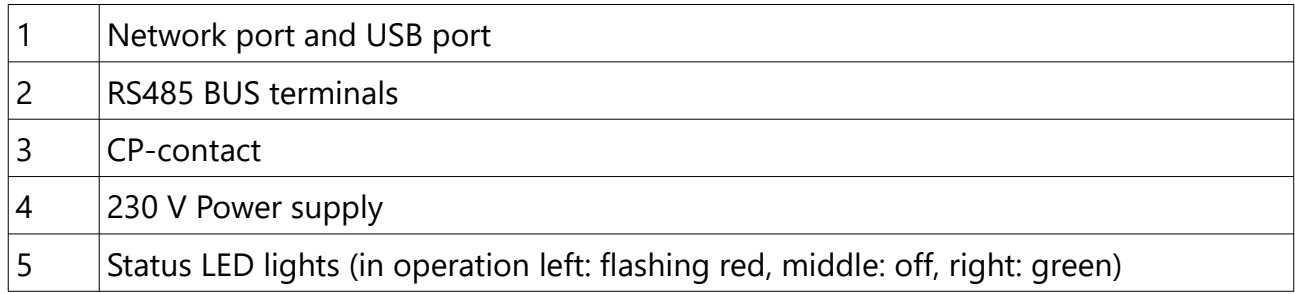

Configuration guide **Salia** board Version: 2.3 4

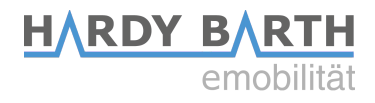

## <span id="page-4-0"></span>**Technical connection of the Salia board**

To configure the Salia board you need a CAT 7 network cable with RJ-45 connector.

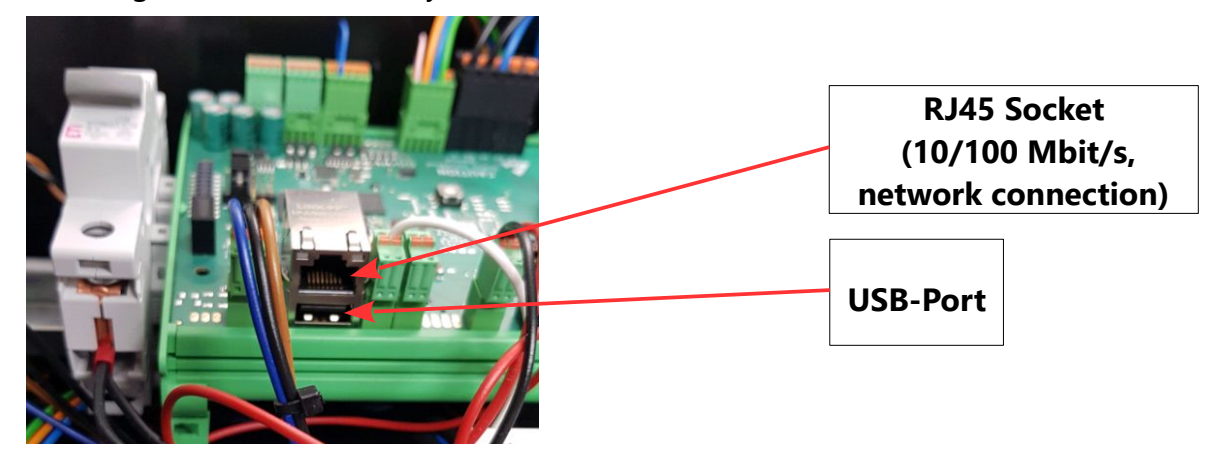

- 1. Plug the network cable into the network port of the Salia board.
- 2. Plug the other end into the network port on your laptop.

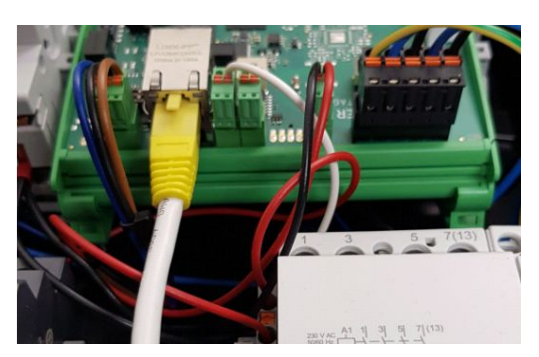

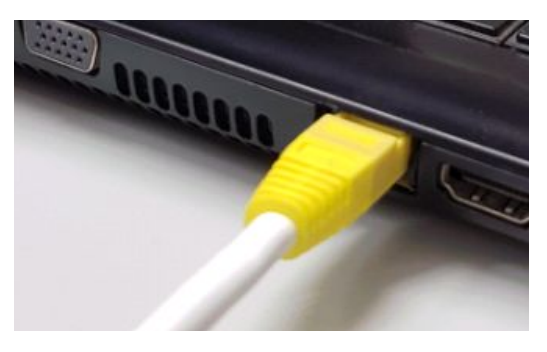

3. Open your web browser to access the web interface. To do this, enter the following IP address: **169.254.12.53**

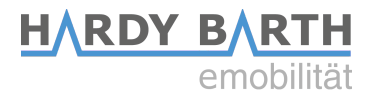

If you encounter problems at step 3, proceed as follows:

- **1.** Open Control Panel on your PC and then "Network and Sharing Center".
- **2.** Click LAN Connection or Ethernet.

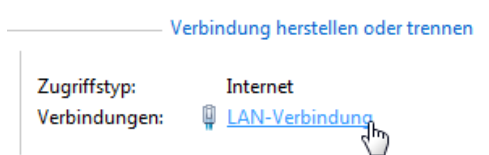

- **3.** in the newly opened window click Properties
- **4.** In the new window, double-click on "Internet Protocol Version 4 (TCP/IPv4)" (see graphic). Alternatively, select "Internet Protocol Version 4 (TCP/IPv4)" in the open window and then click "Properties".

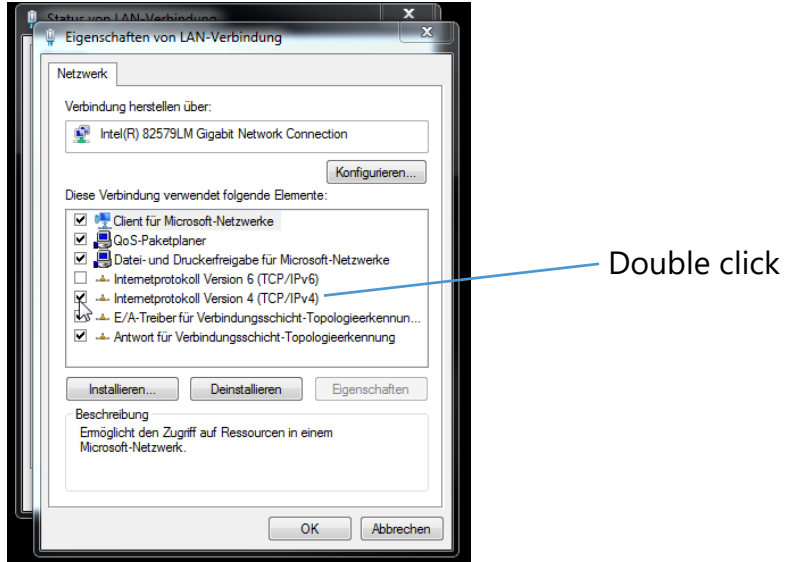

**5.** In the next window, select the "Use the following IP address" item to enter the IP address IP address: **169.254.12.1** and the subnet mask: **255.255.255.0** as shown in the picture below.

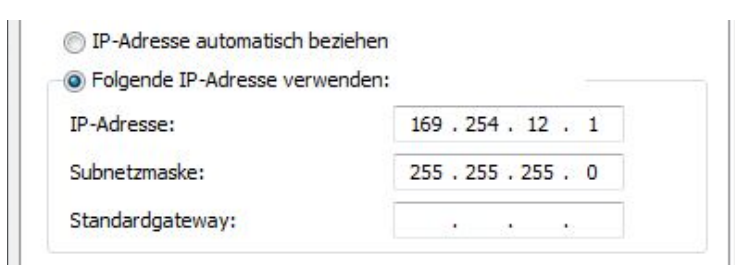

**6.** Confirm the entries. Then switch the charging station off once, wait a few seconds and let the charging station reboot.

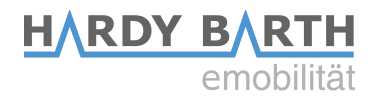

# <span id="page-6-2"></span>**SALIA User interface**

### <span id="page-6-1"></span>**Home**

# <span id="page-6-0"></span>**Overview user interface**

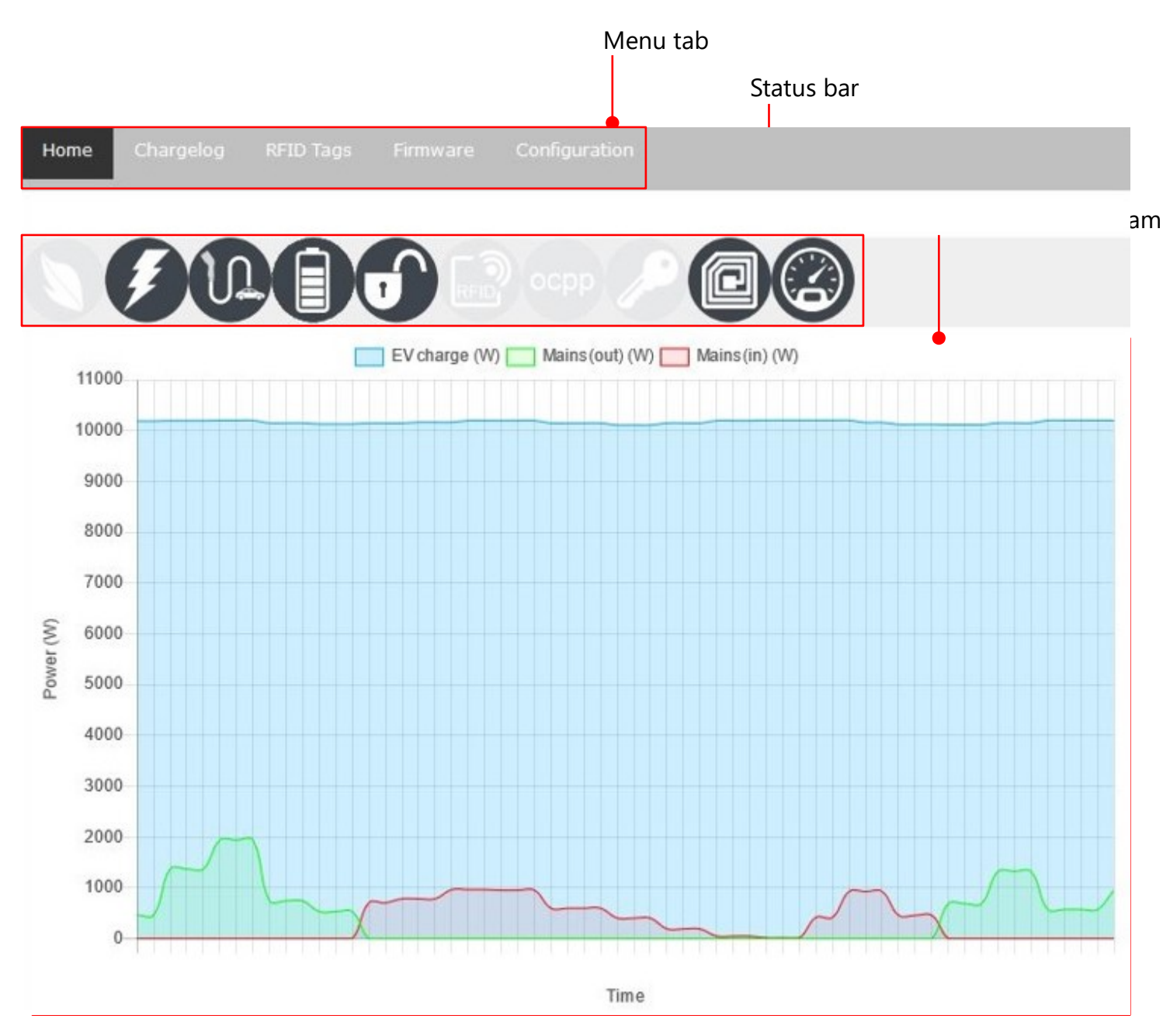

Configuration guide **Salia** board  $V$ ersion: 2.3  $\hskip 1.0cm 7$ 

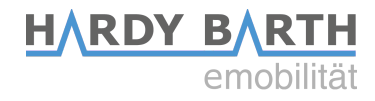

### <span id="page-7-1"></span>**Status bar**

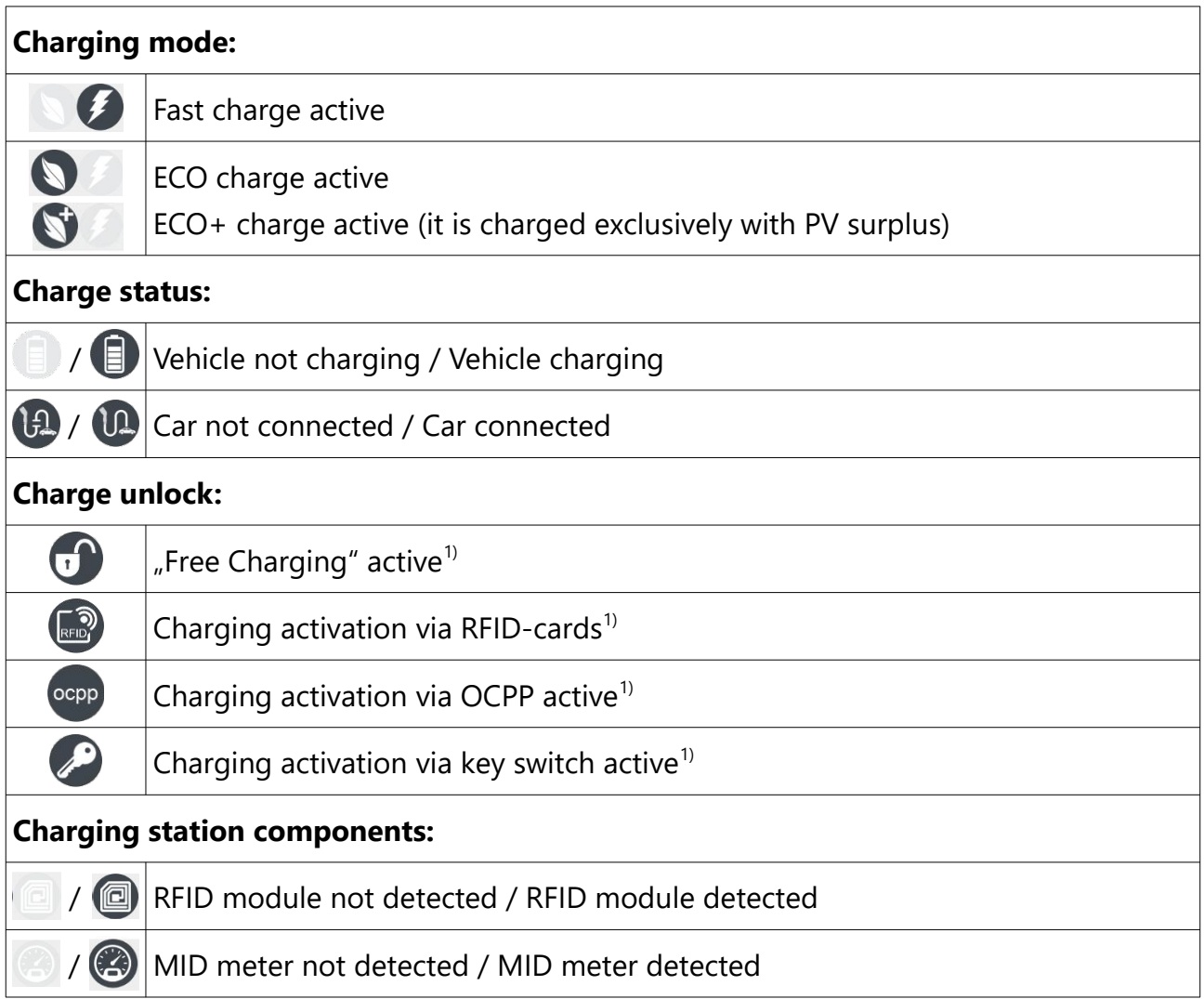

<sup>1)</sup> Note: Only one charge release mode can be active at a time!

# <span id="page-7-0"></span>**Performance diagram**

The power diagram shows three power curves in watt. The prerequisite for this is that you install a compatible energy meter in your house connection, which communicates the measurement data with the charging station. In addition, your charging station requires an internal or external MID meter installed in the supply line.

**Blue curve:** Charging power with which the connected vehicle is charged. **Green curve:** PV surplus that is fed into the grid.

Configuration guide **Salia** board version: 2.3 8

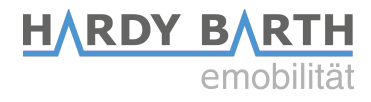

**Red curve:** Power drawn from the grid connection.

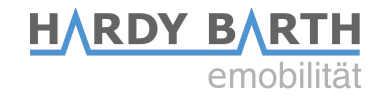

#### <span id="page-9-0"></span>**EVSE status**

The EVSE status provides information about the current charging cycle.

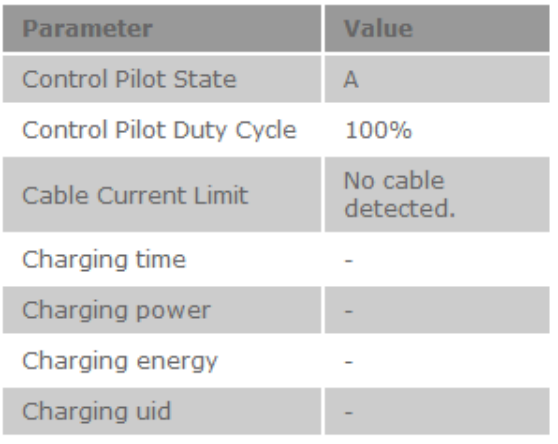

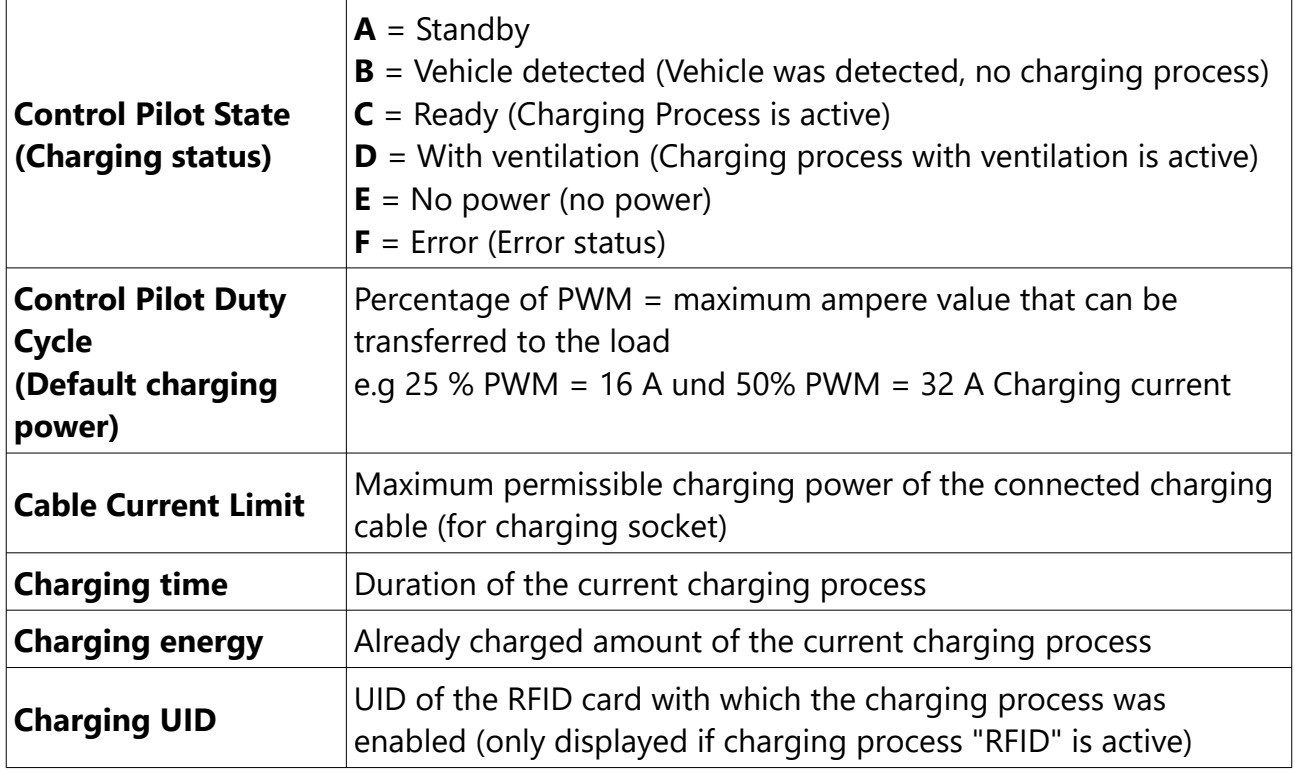

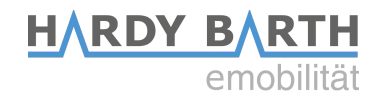

# <span id="page-10-0"></span>**Infos**

The "Info" section provides information about the installed charge controller. Furthermore, you can start/stop the charge as desired.

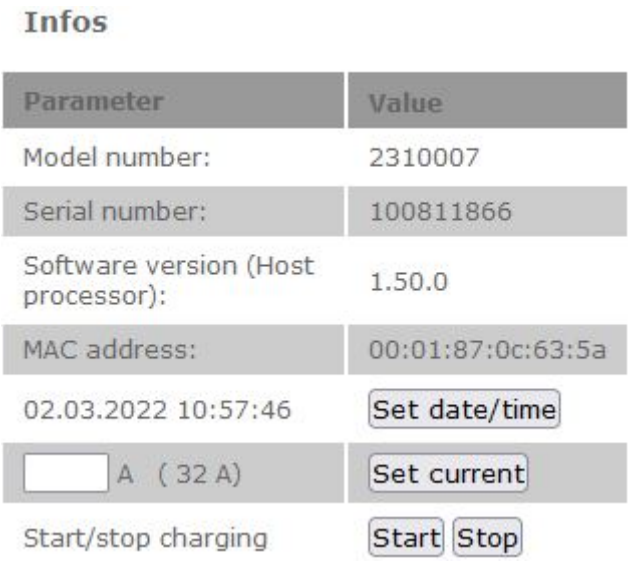

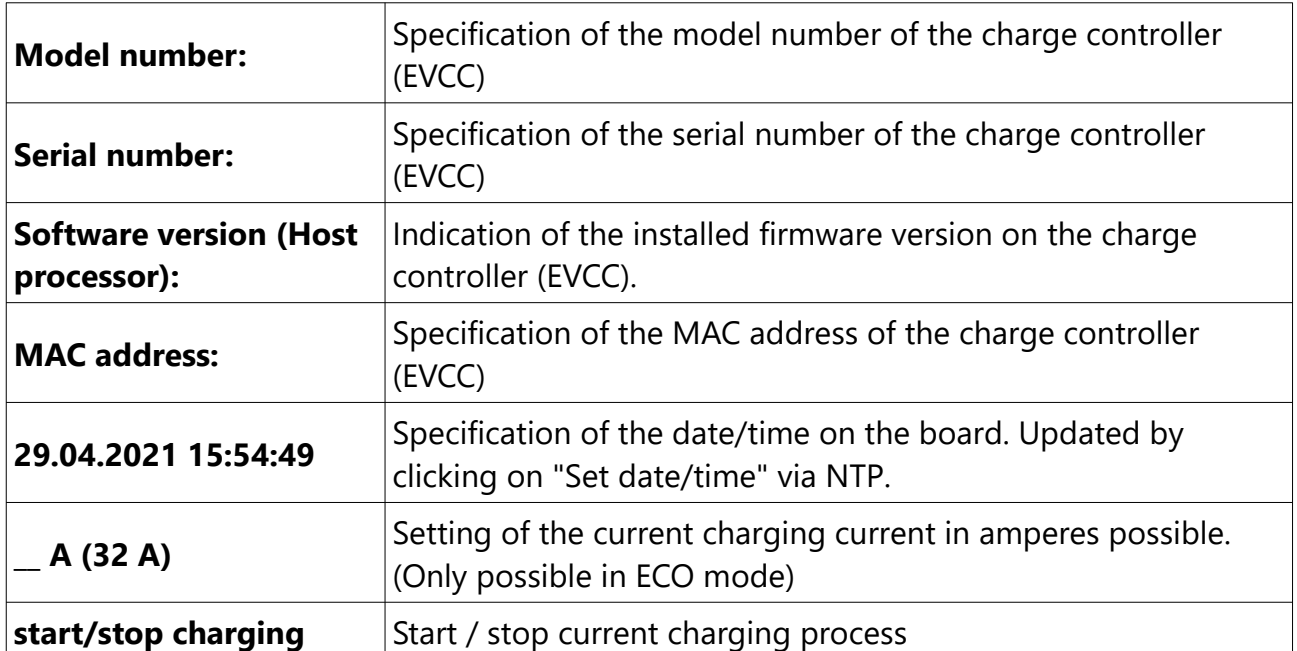

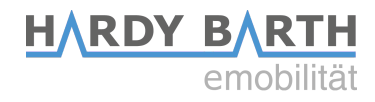

# <span id="page-11-2"></span>**Charging process**

#### <span id="page-11-1"></span>**Fast charging**

In Quick Charge mode, the current drawn is controlled by the connected vehicle and is primarily limited only by the mains connection, the maximum charging power of the vehicle and the charging station. As the battery level increases, the vehicle's charging power often decreases.

#### <span id="page-11-0"></span>**ECO charging**

With ECO charging, the charging is dynamically controlled with the existing PV surplus. If there is a corresponding surplus, the charging station increases or decreases the charging power for the connected vehicle.

Because the PV surplus fluctuates greatly due to weather and connected consumers, there is no constant power value. However, the charging process of electric vehicles is sluggish and cannot be regulated to the available surplus in milliseconds. In the event of short-term power drops, the charging station therefore draws power from the grid connection in order to maintain the existing charging power.

For this purpose, the setting option "ECO reference" in watts is located under the Configuration>Mains options tab. The user specifies how much PV surplus should continue to be fed in during the charging process.

If you do not want to draw power from the grid connection, you should therefore select a larger ECO reference value (e.g. 250 watts) so that the charging station does not have to immediately fall back on the grid connection in the event of a small PV surplus fluctuation. If, on the other hand, you want to ensure that the power from the PV system is fully used for charging the vehicle, you can set a negative value of -250 watts, for example. The charging station then targets a grid connection usage of 250 watts.

Note that the charging process is limited at all times by a minimum and maximum charging current. For most electric vehicles, the minimum current is 6 A. Depending on the phases used, this results in a minimum charging power of approx. 1.4 kW 1-phase / 2.8 kW 2-phase / 4.1 kW 3-phase. Please consult your vehicle manufacturer for the minimum charging current.

If the minimum current is not reached, the charging station must fall back on the mains connection or can alternatively pause the charging process. Under Configuration>Mains options, you have the option of activating "Stop charging" under "Overcurrent/Eco". More about this under Configuration [18.](#page-17-0)

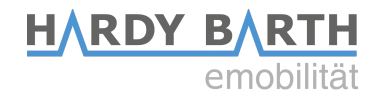

# <span id="page-12-0"></span>**Chargelog**

Chargelog

All charging processes that have taken place are stored in the charge log and can be displayed and filtered for a specific period of time.

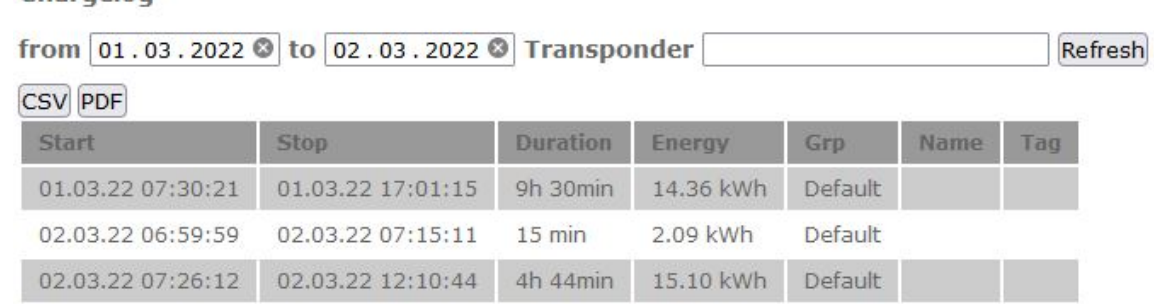

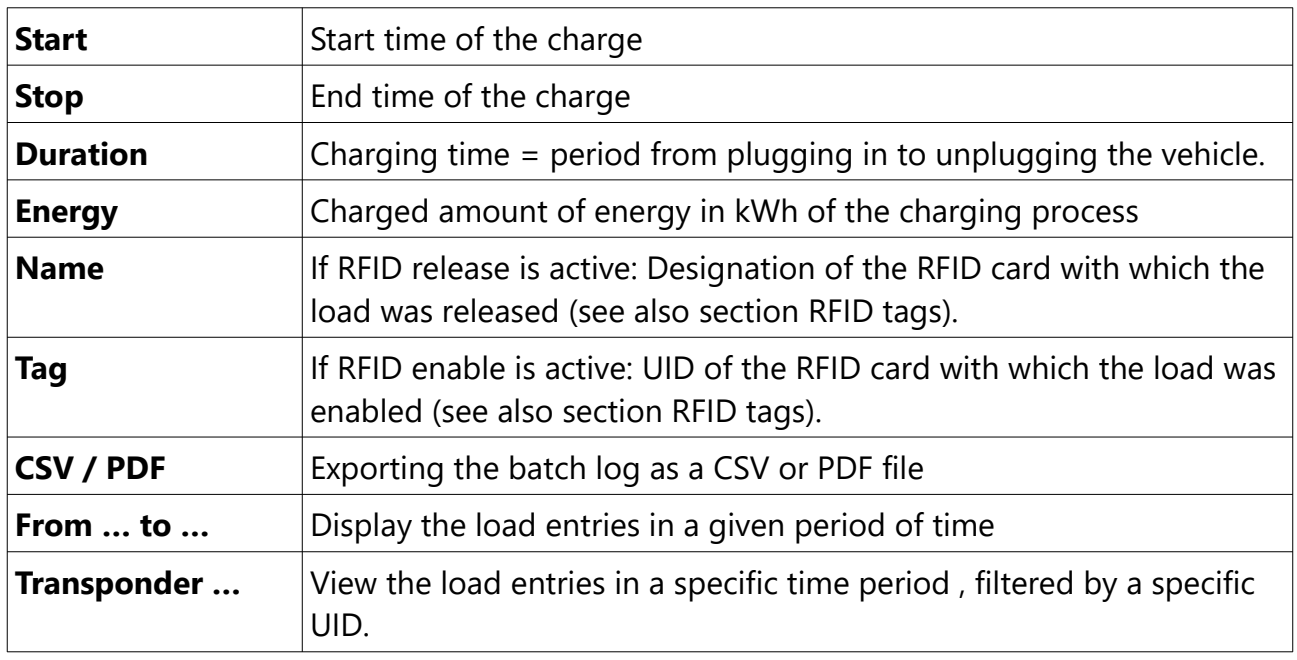

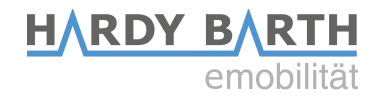

# <span id="page-13-1"></span>**RFID Tags**

Under the RFID tags tab, the taught-in RFID cards are displayed. In addition, certain rights can be assigned to or revoked from the cards and they can be divided into groups. New RFID cards can be taught-in in this tab.

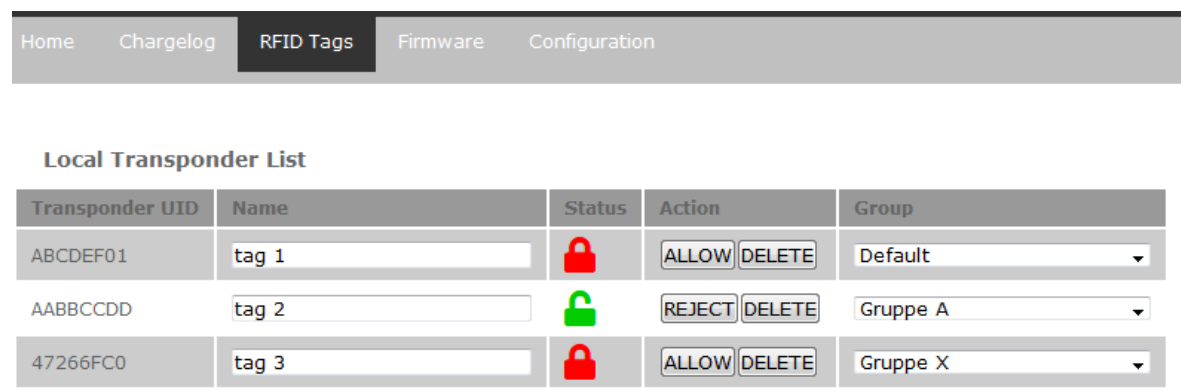

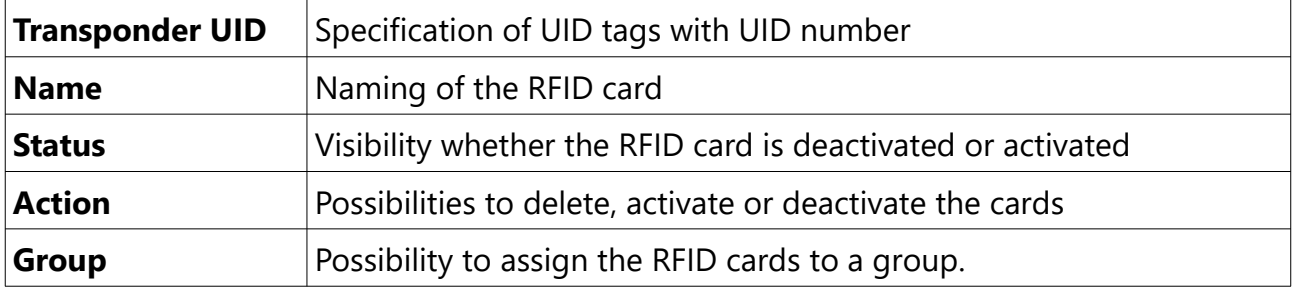

#### <span id="page-13-0"></span>**Teaching new RFID cards**

Open the RFID tags tab on the Salia user interface. Then hold the RFID card to be scanned in front of the RFID module. This flashes red briefly. The new RFID card is now automatically stored in the list of existing RFID cards. Select "Allow" if the card is to be authorized to unlock the load. Select "Reject" to remove the ability to unlock the load from existing RFID cards. Select "Delete" to delete entries from the list.

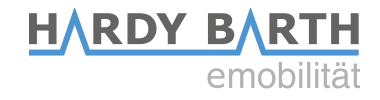

### <span id="page-14-0"></span>**Firmware**

Under the "Firmware" tab, you can update the Charge Controller to the latest firmware version. There are 2 ways to do this.

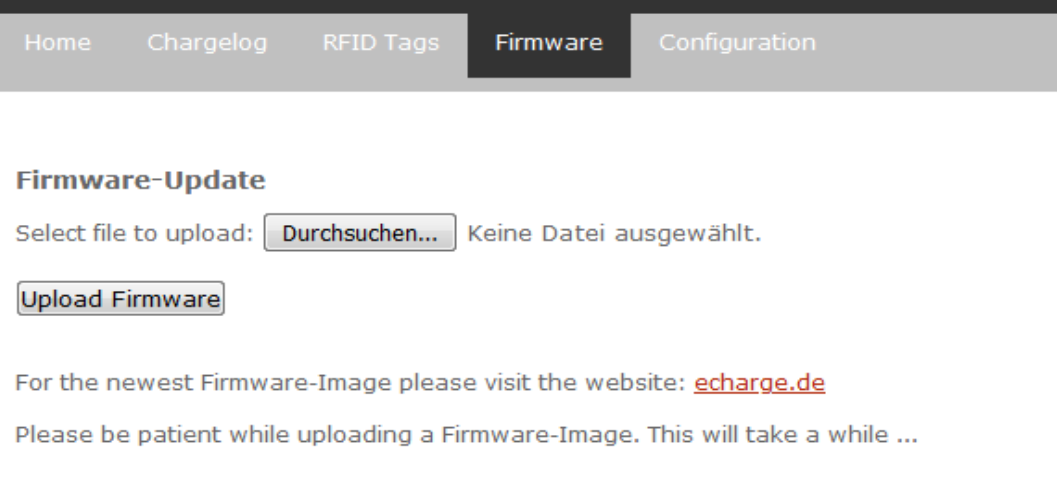

#### **Variant 1: Install firmware update via the Internet**

- **1.** select the "Firmware" tab and follow the link **→ [http://salia.echarge.de/firmware/stable](http://moon.echarge.de/firmware/stable)**
- **2.** download the latest update and save it to a folder of your choice.
- **3.** Important: Make sure the date is up to date before updating. Time zones and dates that are not updated will result in an update error.
- **4.** Using the "Browse" function, select the file you just downloaded and upload it to the web interface. This can take up to 10 minutes.
- **5.** The import and overwrite process may take some time. Please **do not** disconnect the charging station from the power supply during the update process. Do not switch it off!

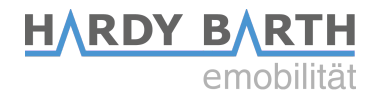

#### **Variant 2: Install firmware update via USB stick**

- **1.** download the latest firmware update from this link → **<http://moon.echarge.de/firmware/stable>**
- **2.** Save the file to a USB stick. Please make sure that there is no other document of the same file format on the USB stick. This way, collisions can be avoided. We recommend an empty USB stick for this process.
- **3.** Important: Make sure the date is up to date before updating. Time zones and dates that are not updated will result in an update error.
- **4.** Carefully insert the USB stick into the USB port of the Salia board. Alternatively, you can use the extension cable supplied. The middle LED will light up yellow continuously and the update will be carried out automatically.
- **5. Do not** disconnect the charging station from the mains during the update. The process may take about 5-10 minutes as the update is copied, verified and then applied.
- **6.** After the update is complete, the charging station restarts and the yellow LED light turns off.

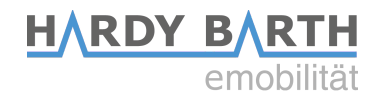

# <span id="page-16-1"></span>**Configuration**

In the "Configuration" tab, you can make settings for the operation of the charging station.

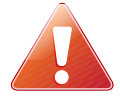

**Attention! Incorrect settings in the "Configuration" tab can impair the function of the charging station and lead to malfunctions.** 

#### <span id="page-16-0"></span>**Global Options**

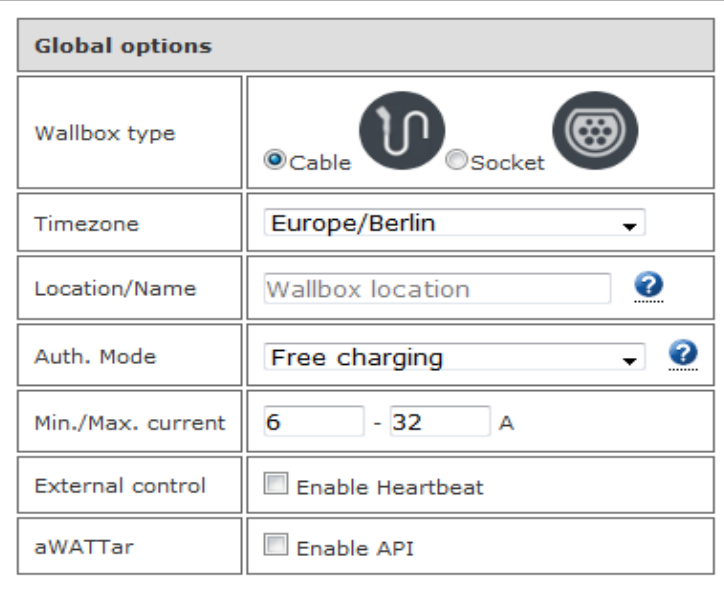

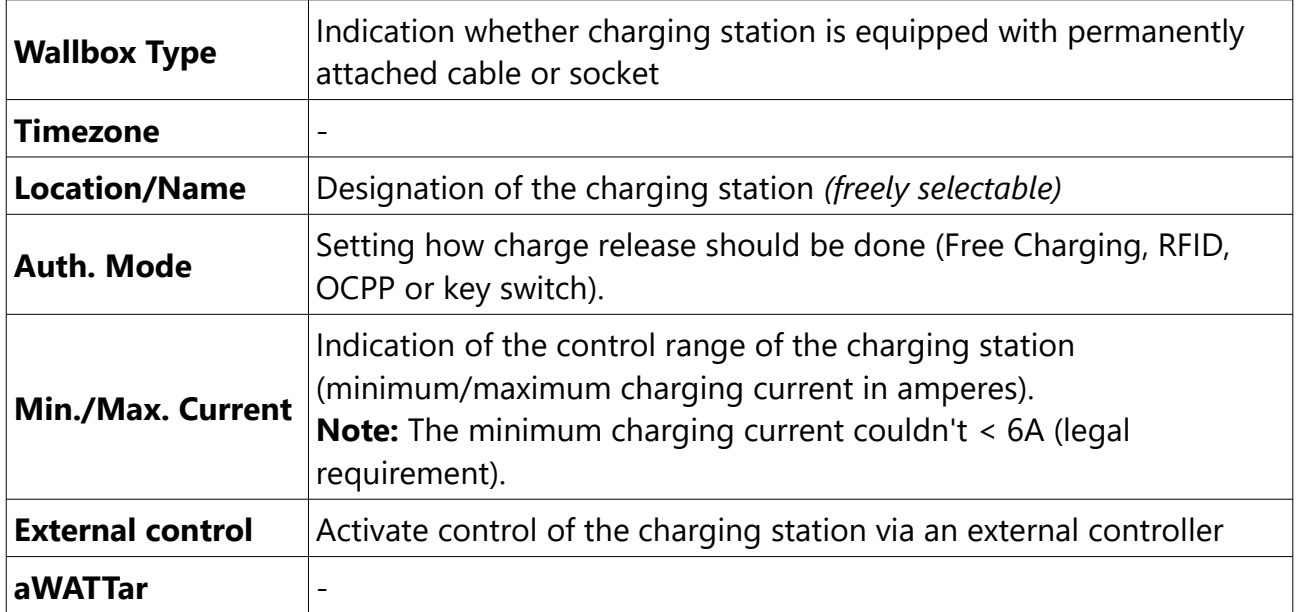

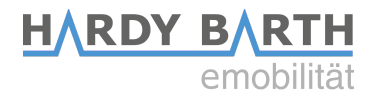

### <span id="page-17-0"></span>**Mains options**

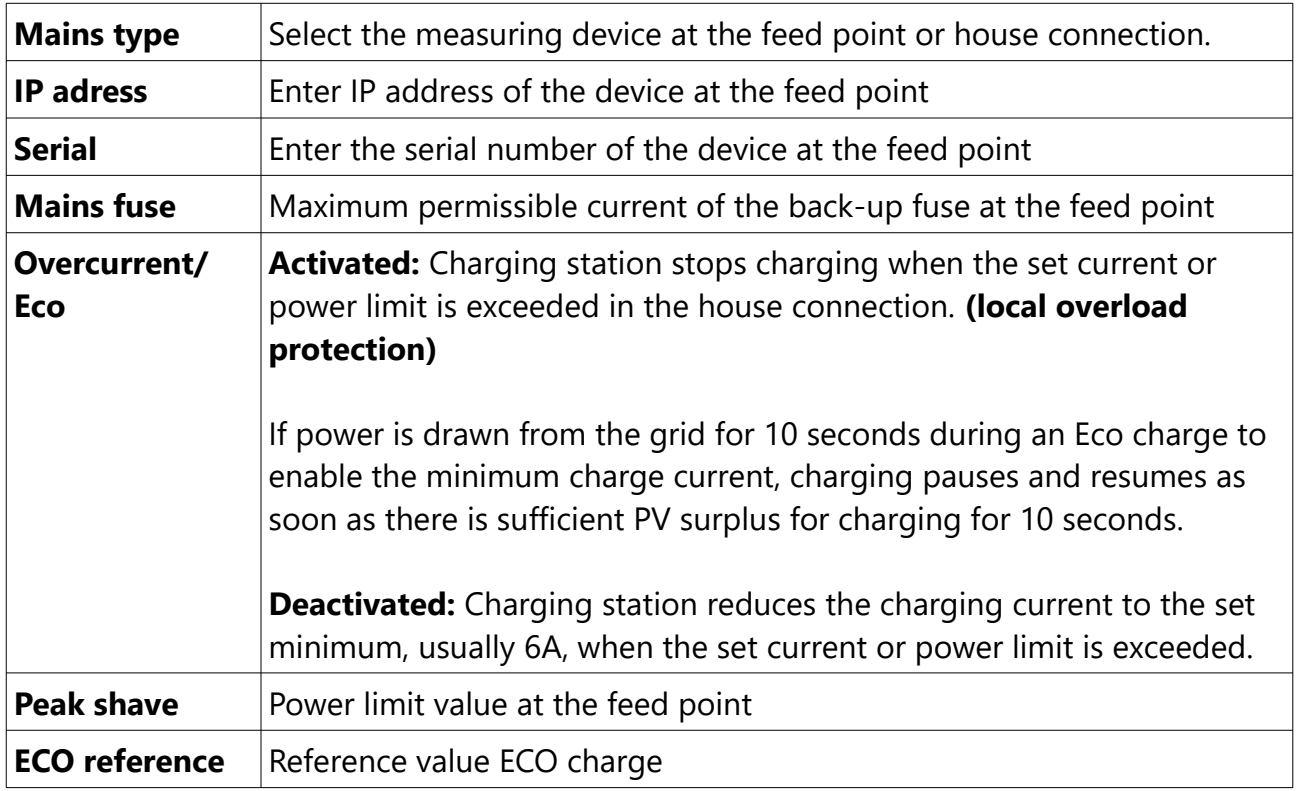

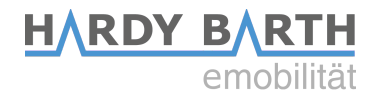

#### <span id="page-18-1"></span>**Network options**

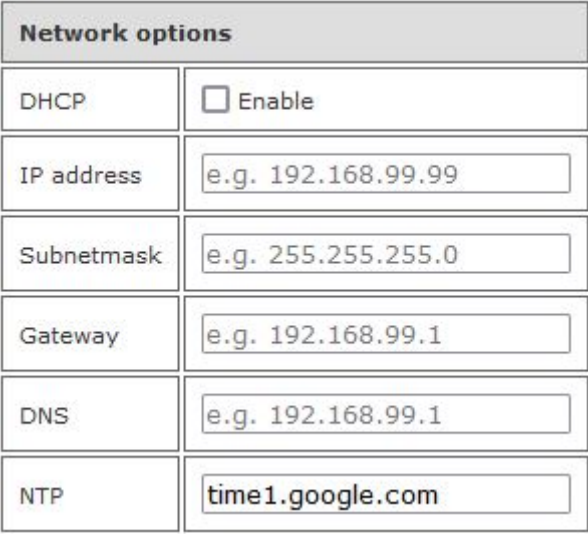

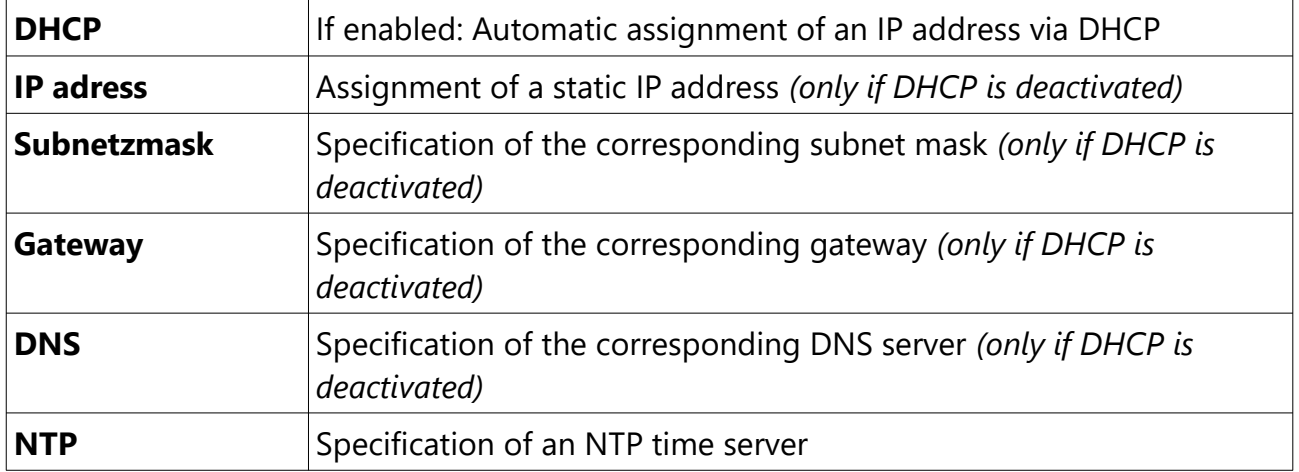

#### <span id="page-18-0"></span>**Special case: Changing the IP address / DHCP**

In the case that you have a charging station with two or more charging points, you must follow the steps below when changing the factory-set IP address:

To offer you the greatest flexibility in the configuration of the charging station, each charging point has its own Salia board, which has its own completely independent setting options. A charging station with multiple charging ports therefore always has one master and one to three slave boards.

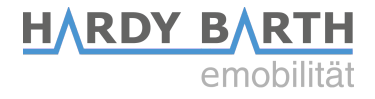

The master board communicates with the slave boards via Ethernet. For this reason, the IP addresses of the slave and master board must **always** be stored. If the IP address is changed, e.g. by activating DHCP or manually entering a new IP address, the IP addresses must be adjusted subsequently.

To change the necessary data of the master board, you have to open the advanced settings. To do this, click on the gearwheel in front of "System configuration" under the Configuration tab.

Adjust the IP address in the "Internal Load Management" area accordingly in the "Slave IP 1" input field.

If you are using an RFID module, also enter the IP address of the slave in the "Advanced Options" area under RFID reader. For a charging station with several slave boards, all IP addresses must be entered accordingly. The "global" and "internal" checkboxes under Load Management must be activated. Save the settings by clicking "Save and reboot". **Other settings must not be changed**!

**Important**: These settings are to be made only on the **master board**.

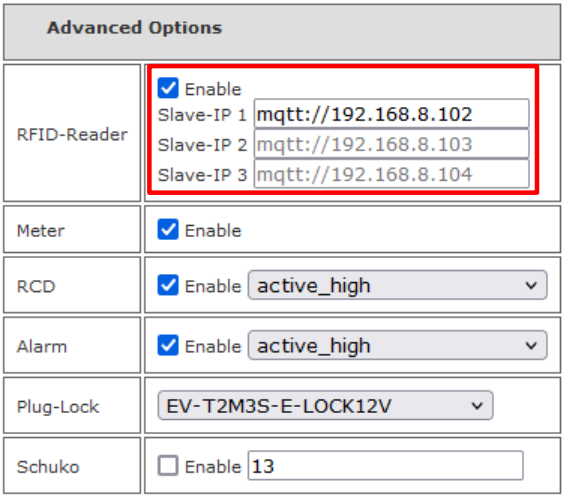

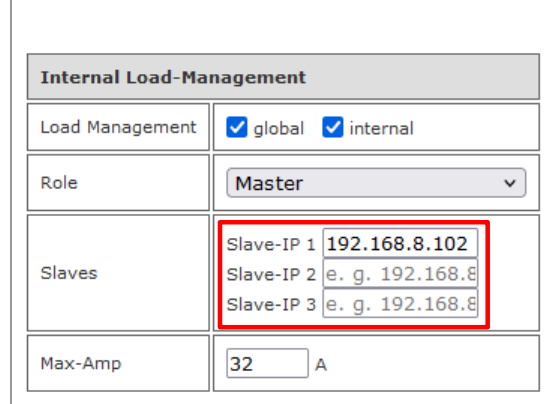

Proceed as follows to adjust the slave boards: Open the interface of the respective slave, click on the gearwheel in front of "System configuration" under the Configuration tab and then on the gearwheel in front of "Advanced Options".

Now enter the master IP address.

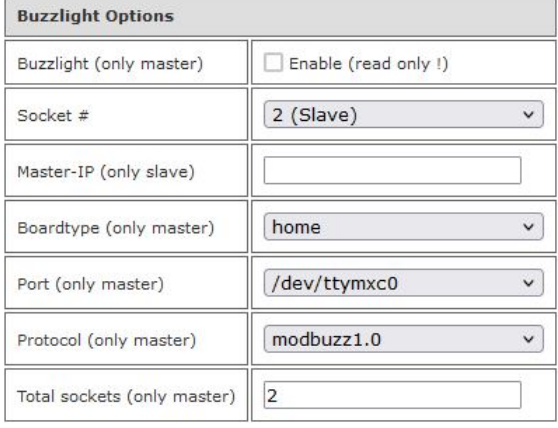

Configuration guide **Salia** board Version: 2.3 20

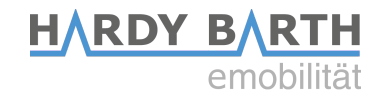

#### <span id="page-20-0"></span>**OCPP**

To connect the charging station to a backend via OCPP, the supplied Huawei LTE surfstick must first be configured. To do this, insert the SIM card into the Huawei surfstick (see p. 4). You can obtain the SIM card either from your back-end operator or alternatively from a telephone service provider of your choice.

Now connect the LTE surfstick to your PC. As soon as the surfstick is connected to the PC, it starts to flash green. The login page of the surfstick will now open automatically in a browser window.

If this is not the case, try to access the surfstick via the IP address 192.168.8.1. For the access you need the **device password "echarge1"**.

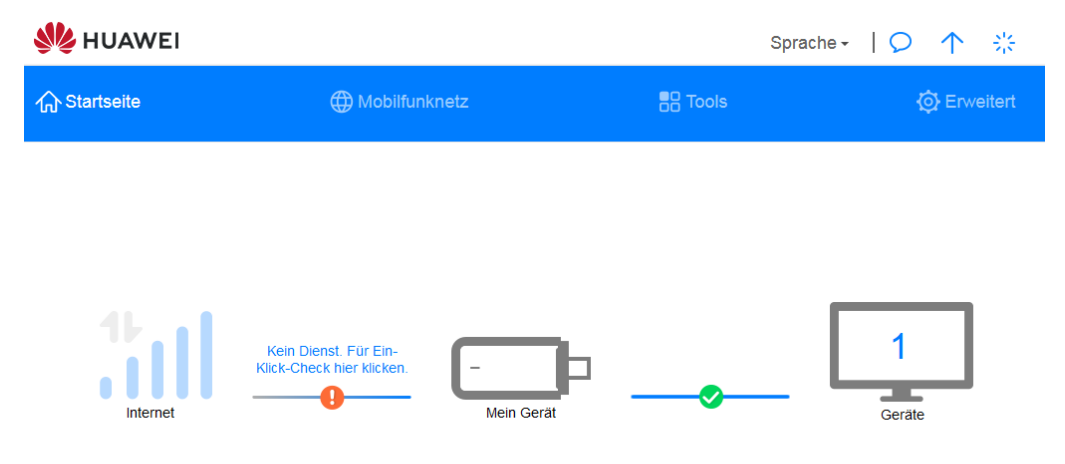

*Homepage Huawei Surfstick*

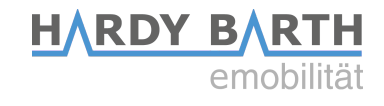

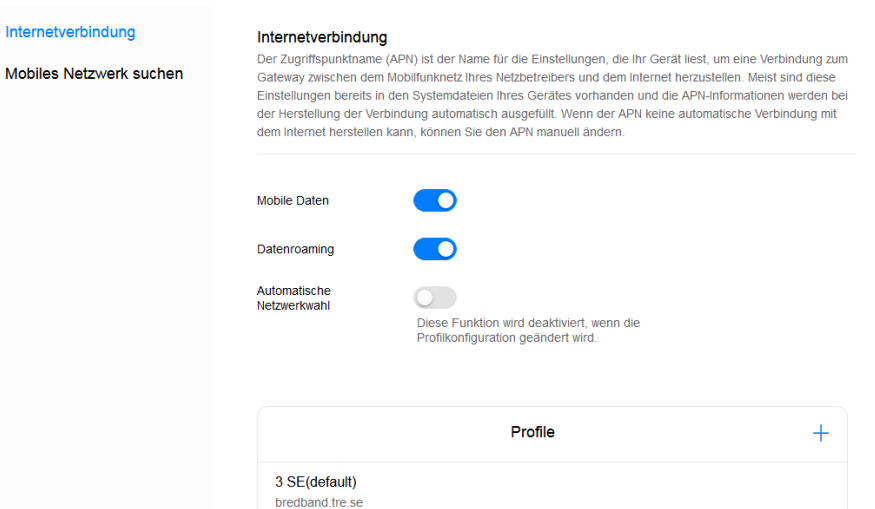

Now click on "Mobile network" and then on the "+" symbol next to "Profiles" to create a new profile.

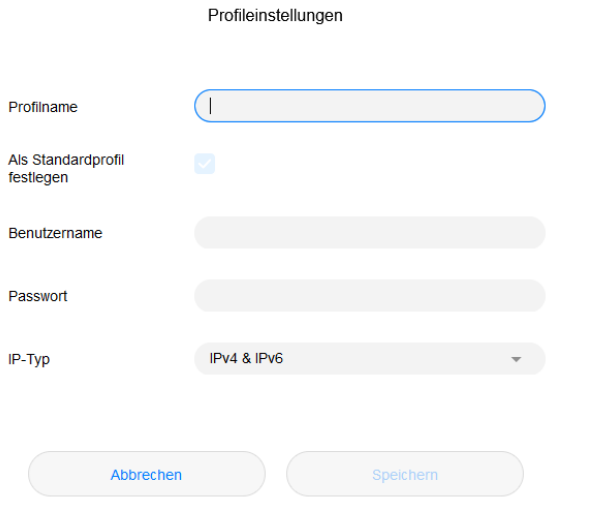

Enter "Charge Control" as the profile name. You can obtain the information for "Username", "Password" and "APN" from your SIM card provider. The LTE surfstick should now have established a connection.

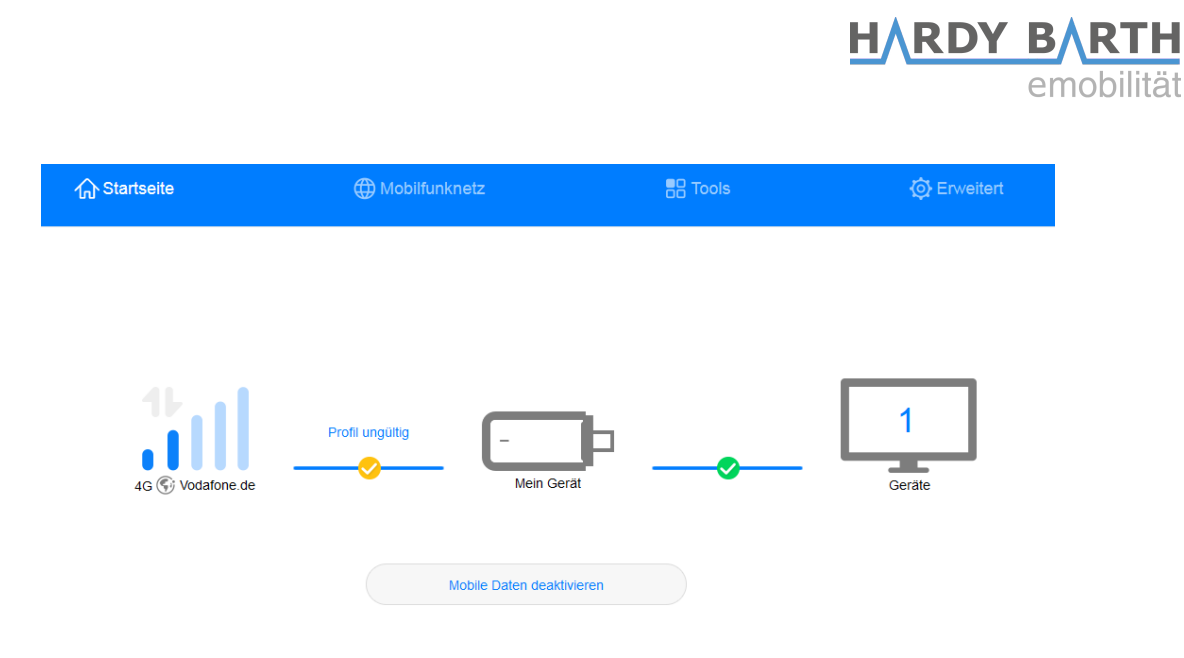

Now remove the LTE surfstick and return to the Salia's user interface.

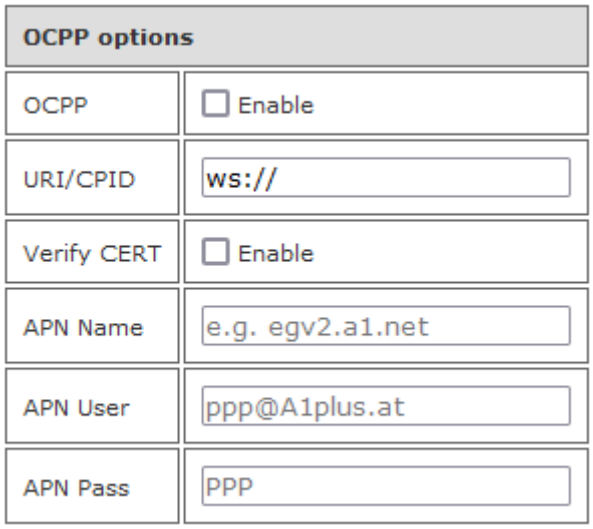

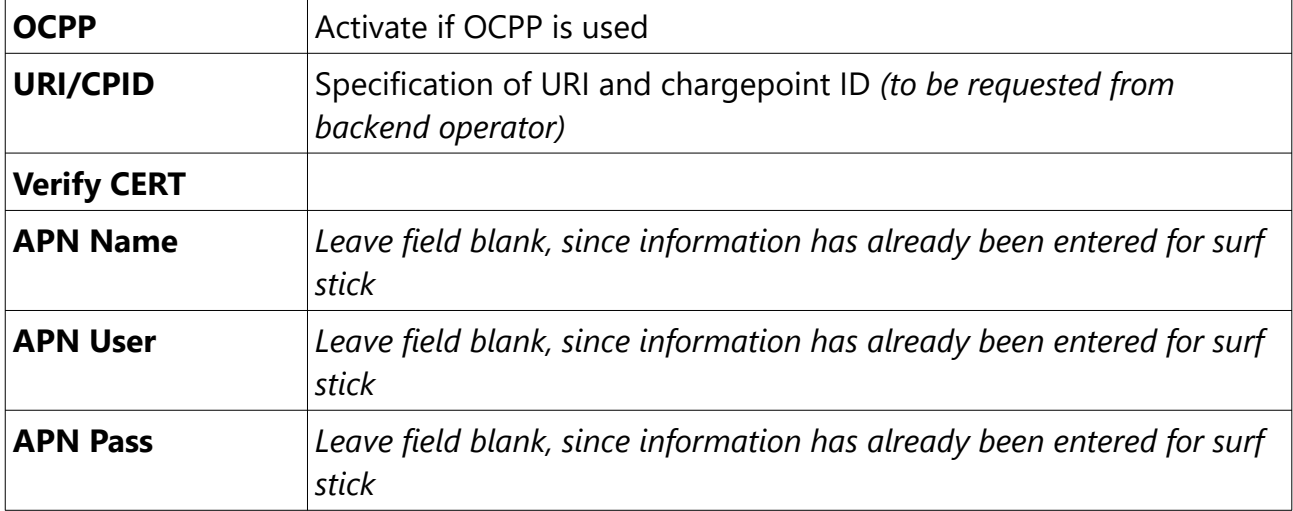

Configuration guide **Salia** board Version: 2.3 23